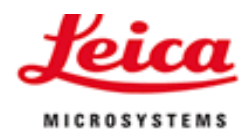

# How to use LAS AF

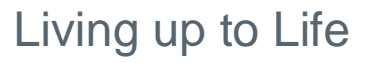

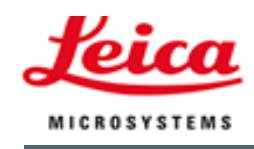

# Contents:

- § Installation
- § Workflow
- § Configuration
- § Acquire (Image Viewer, z-stack, time lapse, stage)
- § Data Management (+ licenses)
- § Process (+ deconvolution)
- § Quantify
- § Live Data Mode, FRET-wizard, FURA etc.

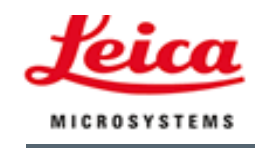

# Installation:

#### § Installation CD

- § 2 updates / year: FTP-server Leica Mannheim
- § Installs / updates Leica LAS (Basis software)
- § Firmware upgrade of microscope may be necessary
- § Hardware configuration and data are safe
- § Full software is installed: dongle protection
- § LAS AF lite: freeware software (Viewer, Export)
- § Review software with modules is available

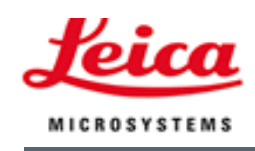

# Starting the software:

- § Select the correct configuration
- § Microscope, camera etc. must be switched on
- § System starts with the settings of the last session
- § Stage initialization not necessary, if no motor stage functions for this session

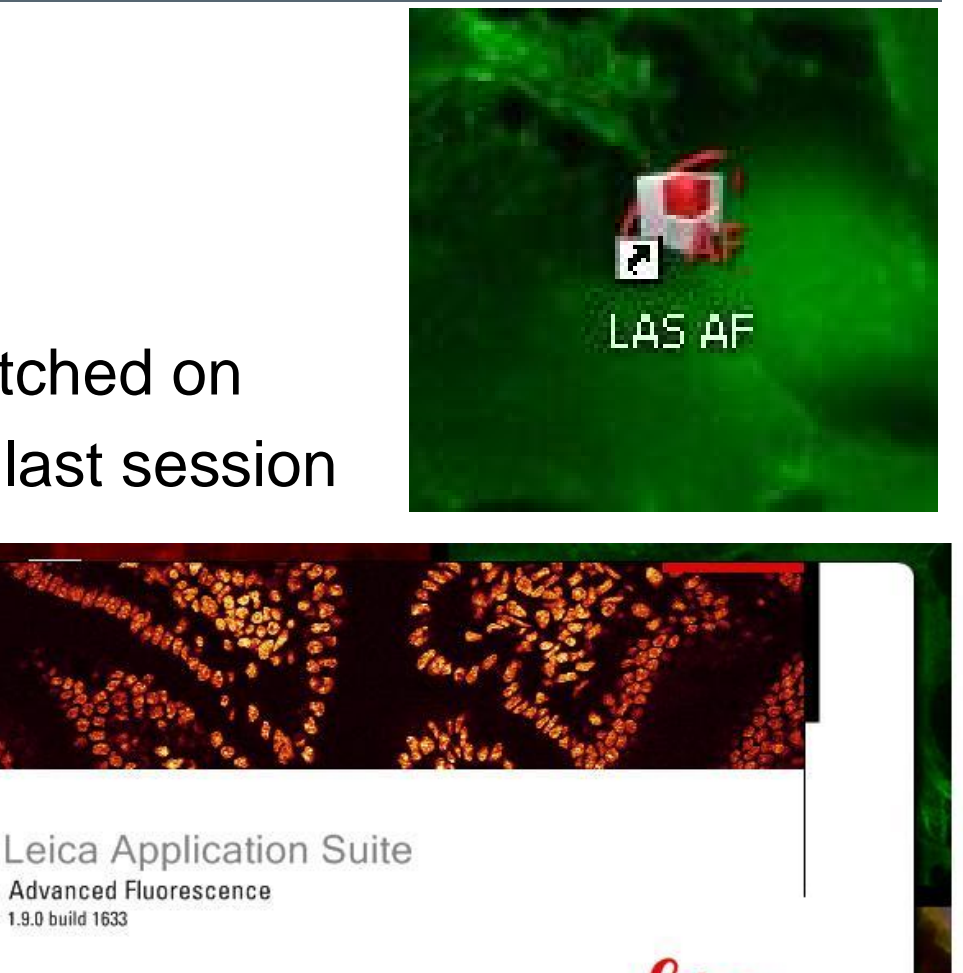

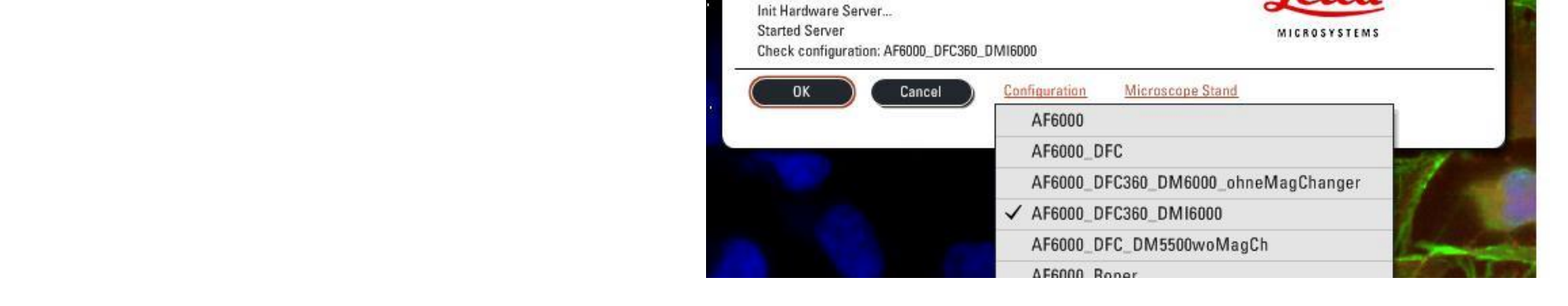

1.9.0 build 1633

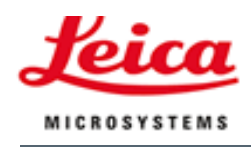

### Workflow:

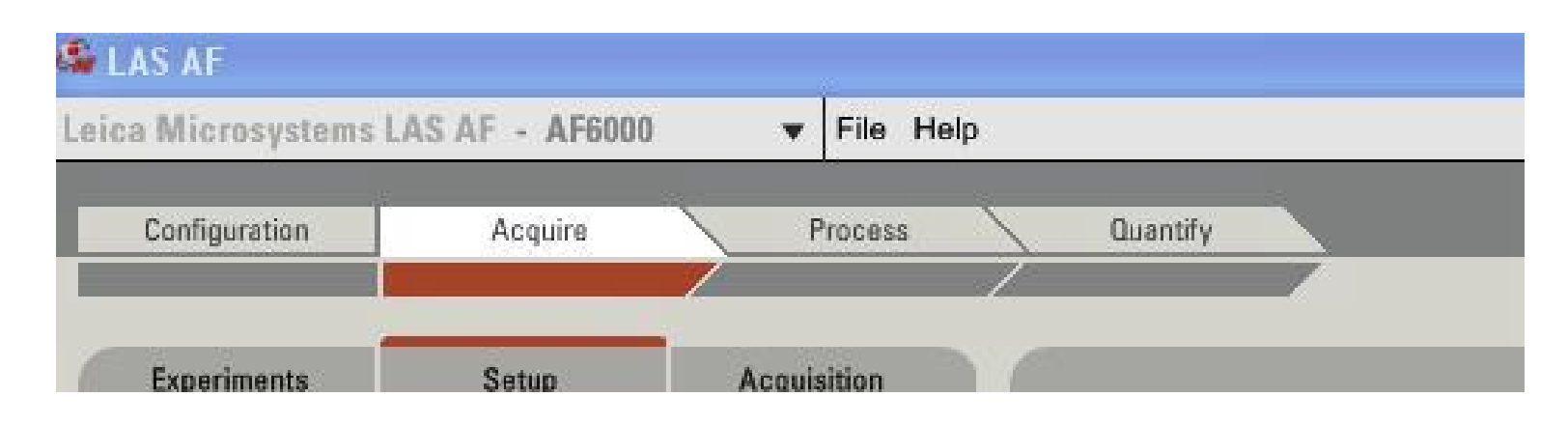

#### § Directs the user

§ System starts in "Acquire"

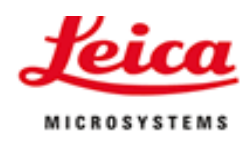

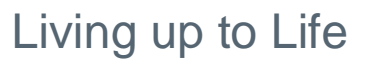

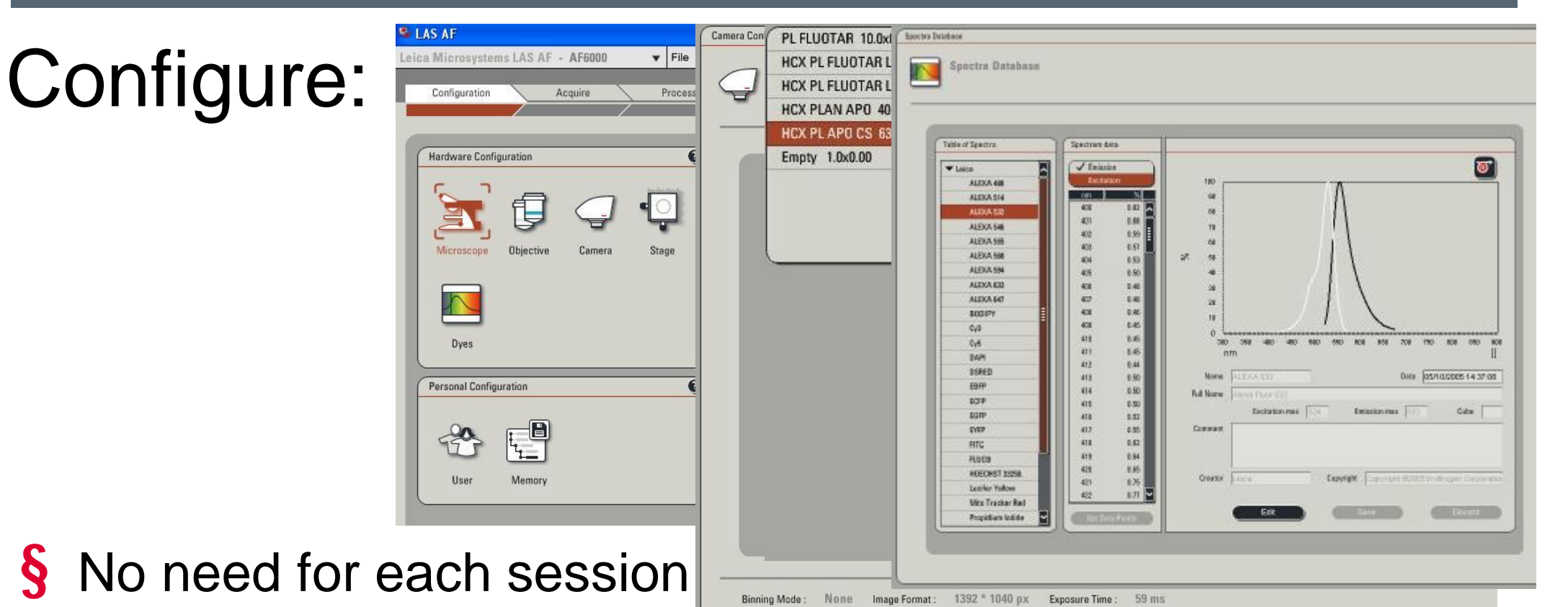

§ Change camera settings if necessary (c-Mount, 8bit – 16 bit)

- § Display of objective parameters
- § List of fluorochromes
- § User settings

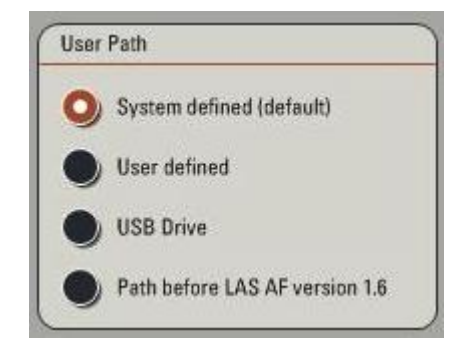

#### Living up to Life

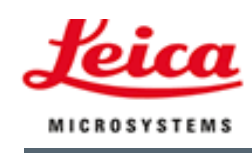

# Acquire:

- § Go to "Acquire" sub-menue
- § Define **Light Path**
- § Select contrast method
- § Select filter cube
- § Select look-up-table (LUT)
- § Go to "LIVE"
- § Adjust camera settings
- § Save channel (right mouse click)

Karl-Heinz Koertje Leica Microsystems November 2008

§ Add more channels

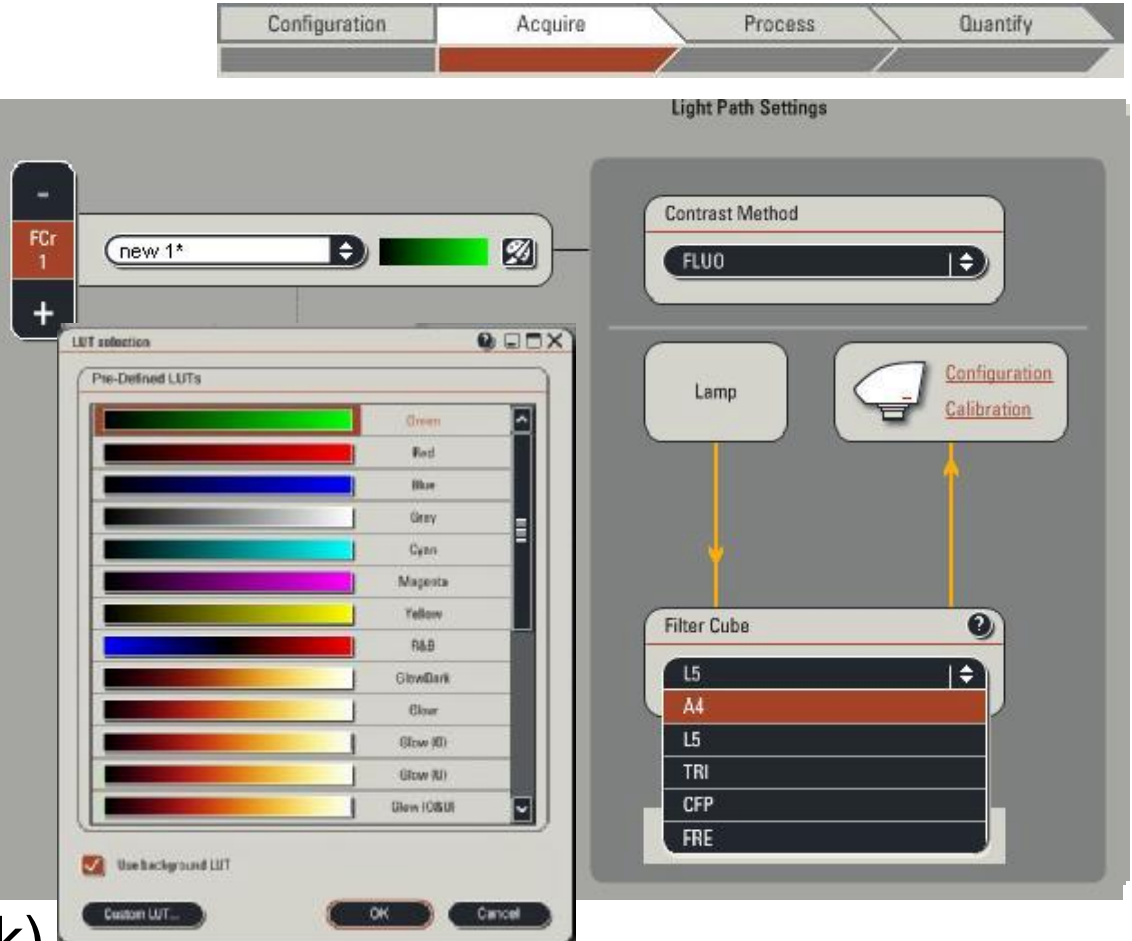

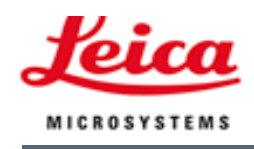

#### Living up to Life

# Acquire:

- § Camera Settings
- § LIVE on/off: Preview (frozen image)
- § SINGLE IMAGE: 1 channel only
- § CAPTURE: 1 set of channels

Karl-Heinz Koertje Leica Microsystems November 2008

§ START: 1 experiment (z-stack, time lapse,..)

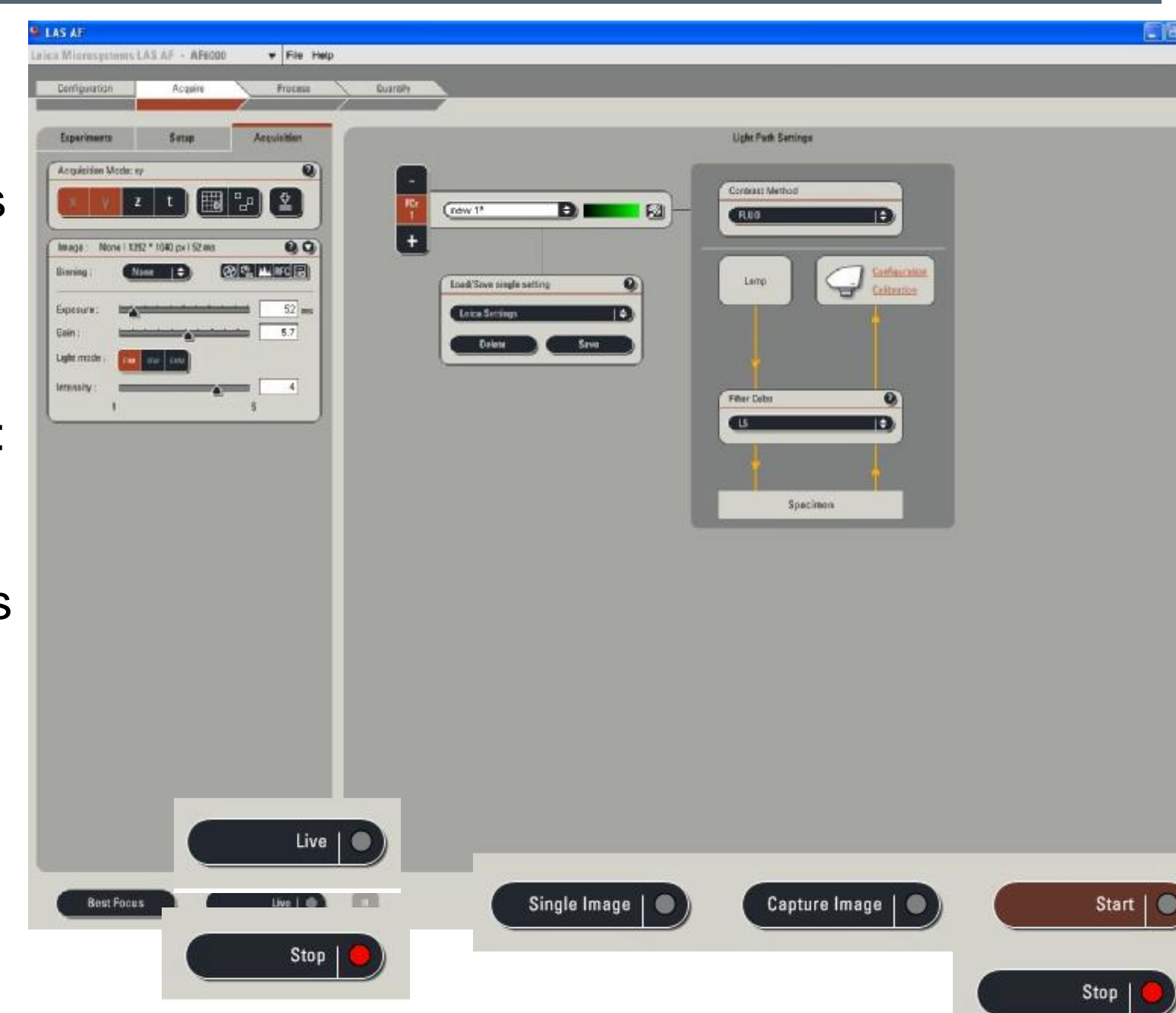

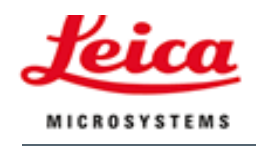

## Image Viewer:

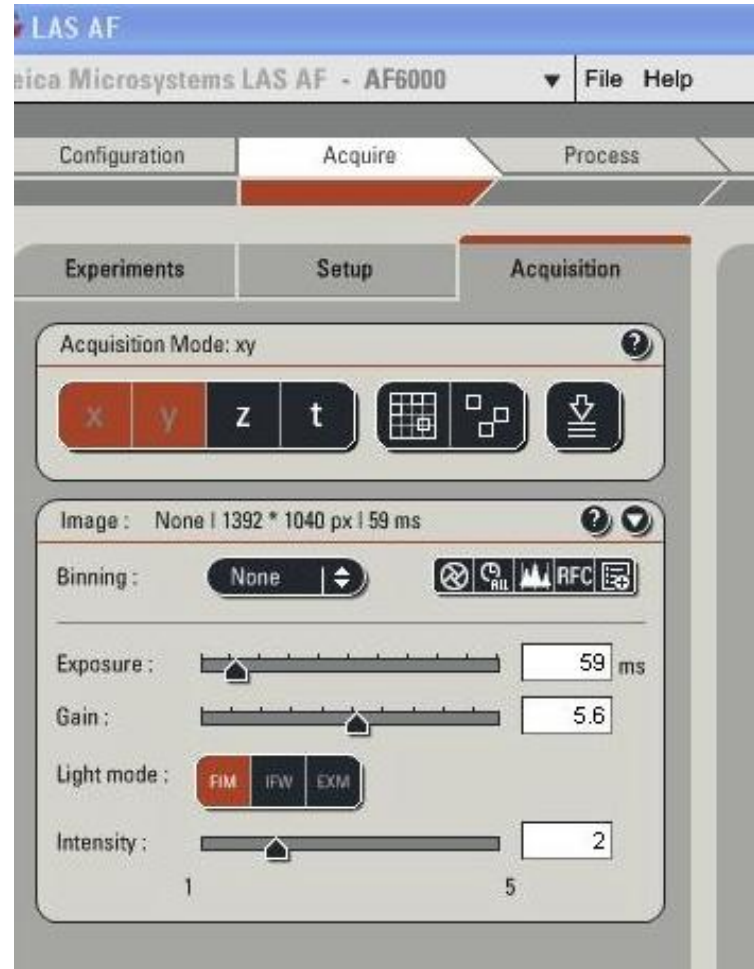

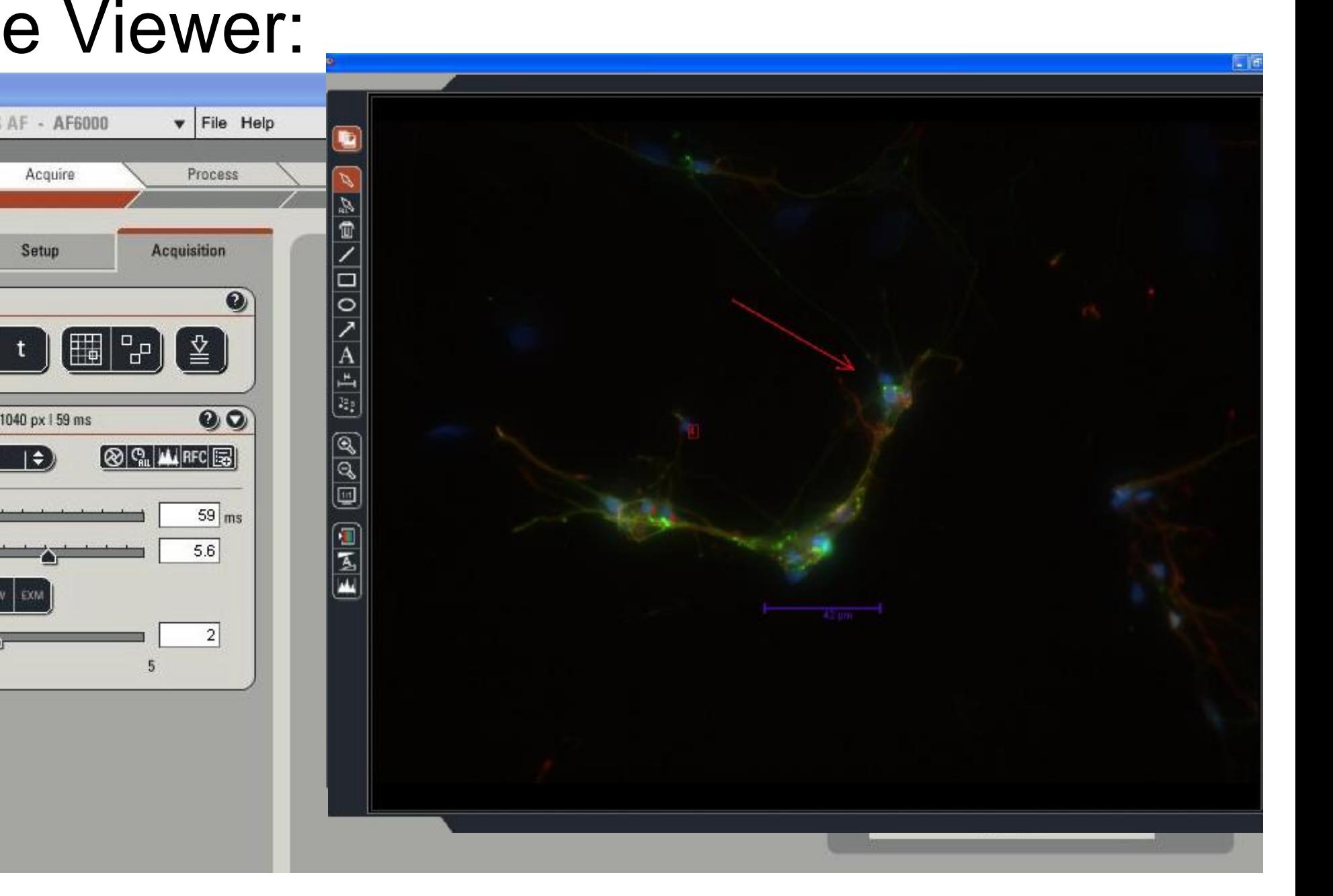

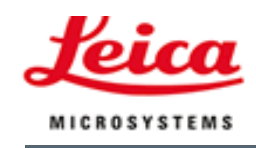

### Acquire z-stacks:

- § Select Z
- § Define "PLANE" (in focus)
- § Focus to upper and lower border and select
- § Select "System optimized" or define step size individually
- § START
- § Setup: first channel then z or vice versa

Karl-Heinz Koertje Leica Microsystems November 2008

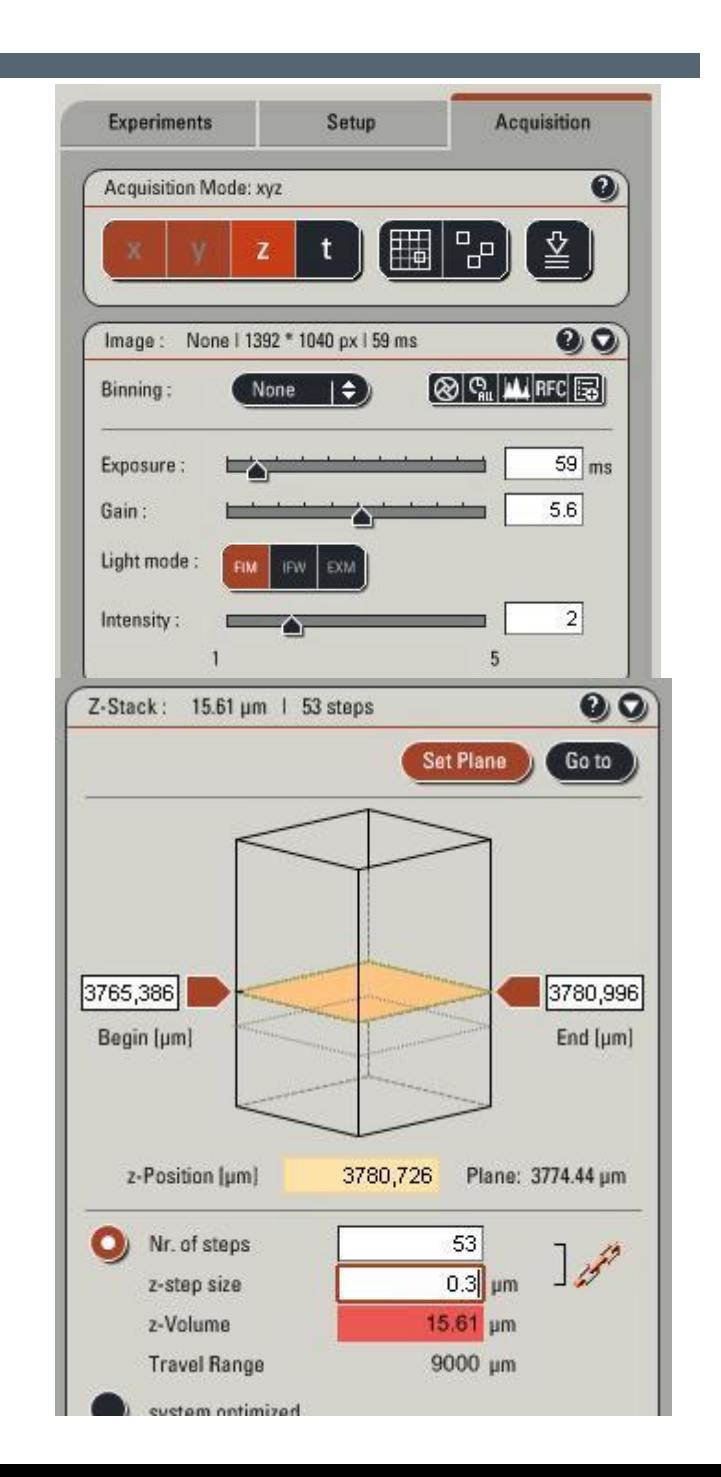

#### Living up to Life

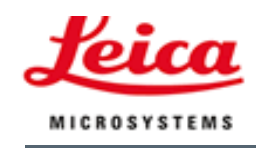

# Acquire time lapse:

- § Select T
- § Select DURATION or CYCLES or ACQUIRE UNTIL STOP
- § Select Interval
- § START
- § May be combined with Z

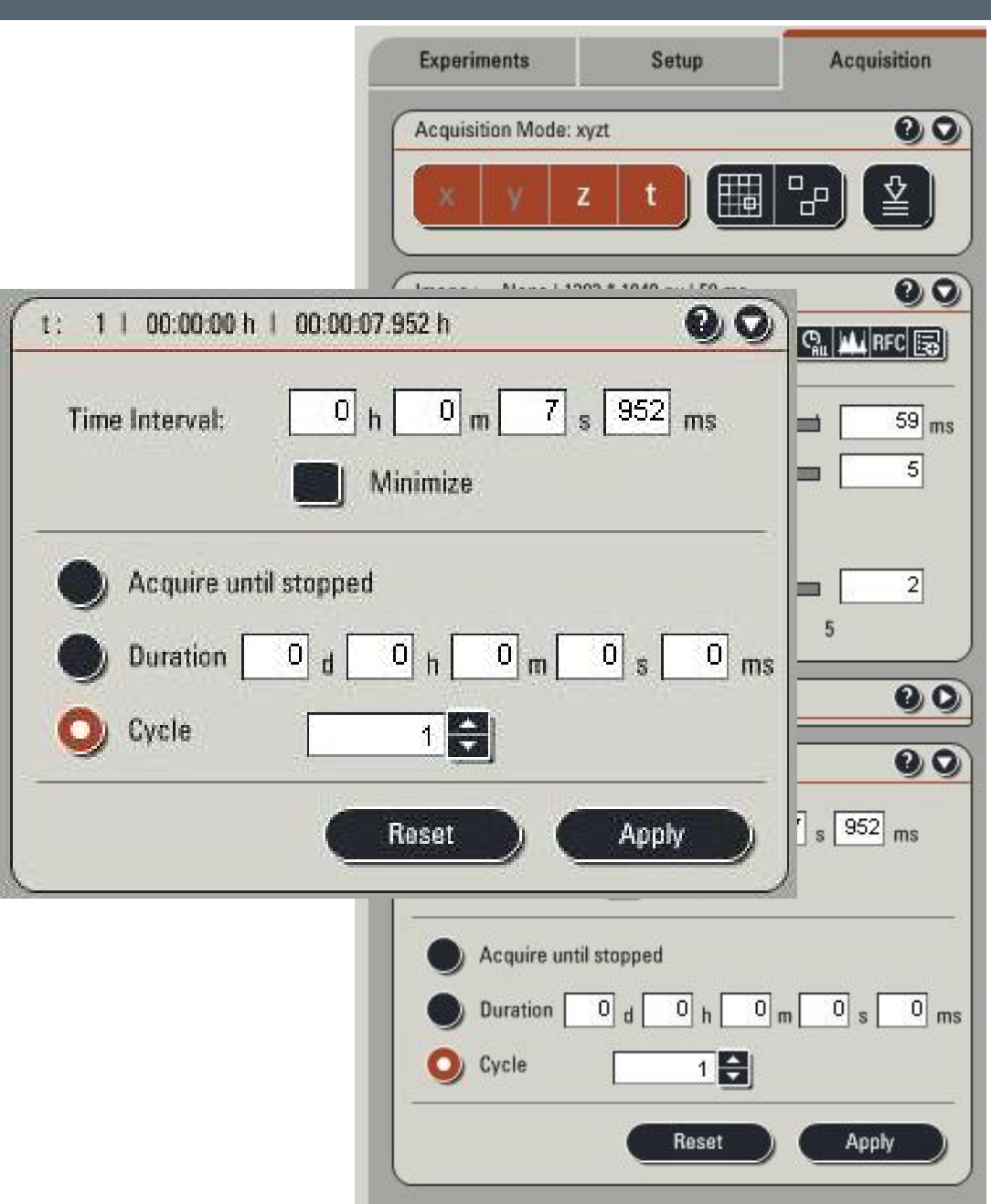

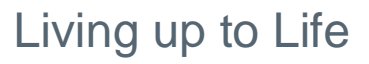

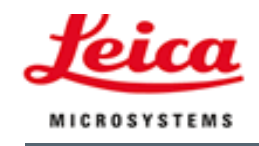

### Acquire multi position time lapse:

- § Select Stage settings
- § Select positions and check in stage control box
- § Positions are available in XYZ
- § Start Time Lapse Experiment

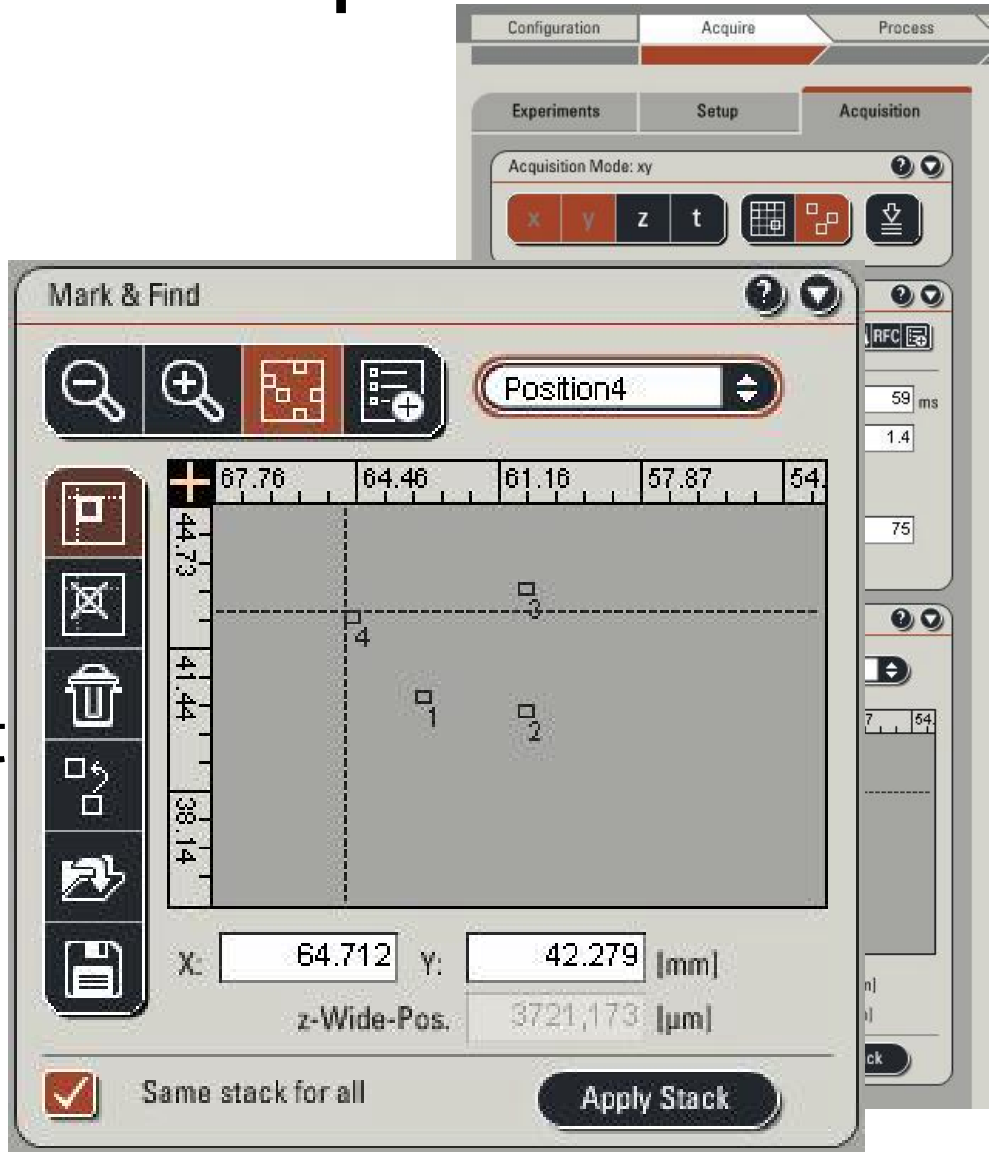

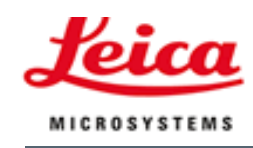

# Live Data Mode:

- § Optional Module
- § Definition of Jobs and Macros
- § Definition of Loops, Pause, Trigger,..
- § Tool for complex experiments

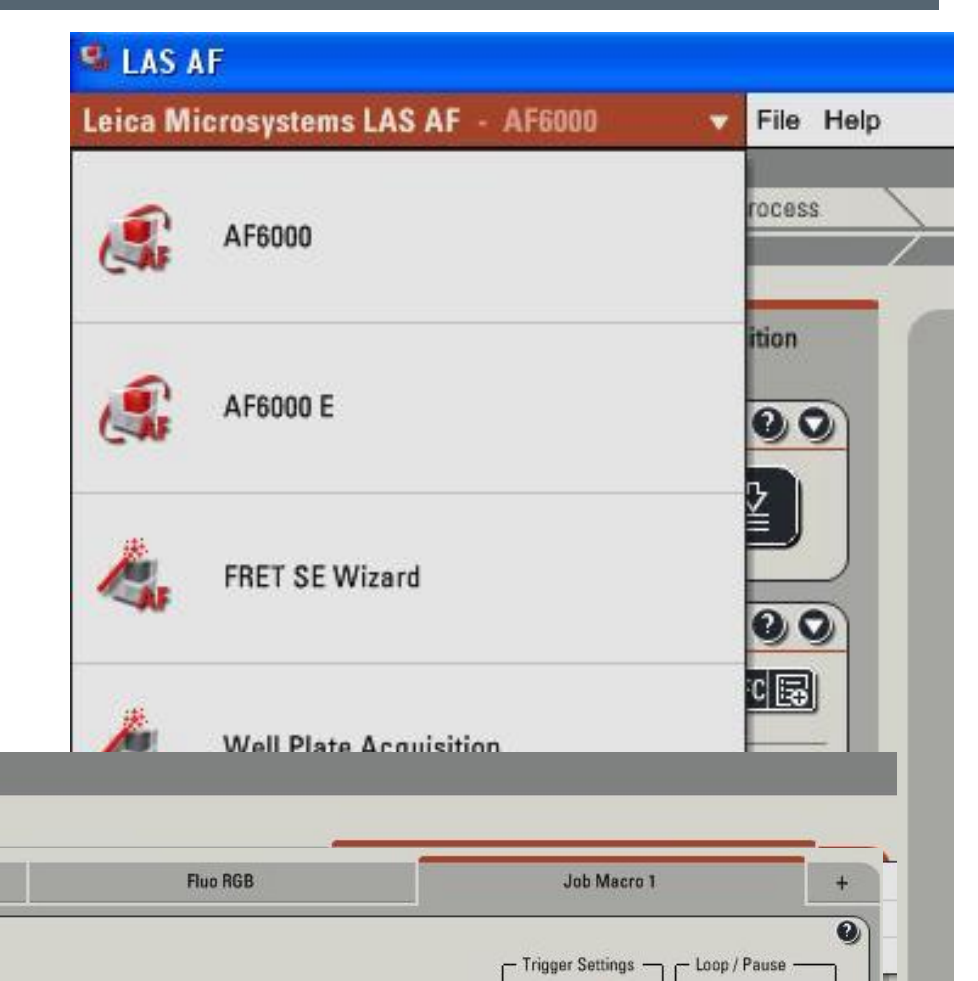

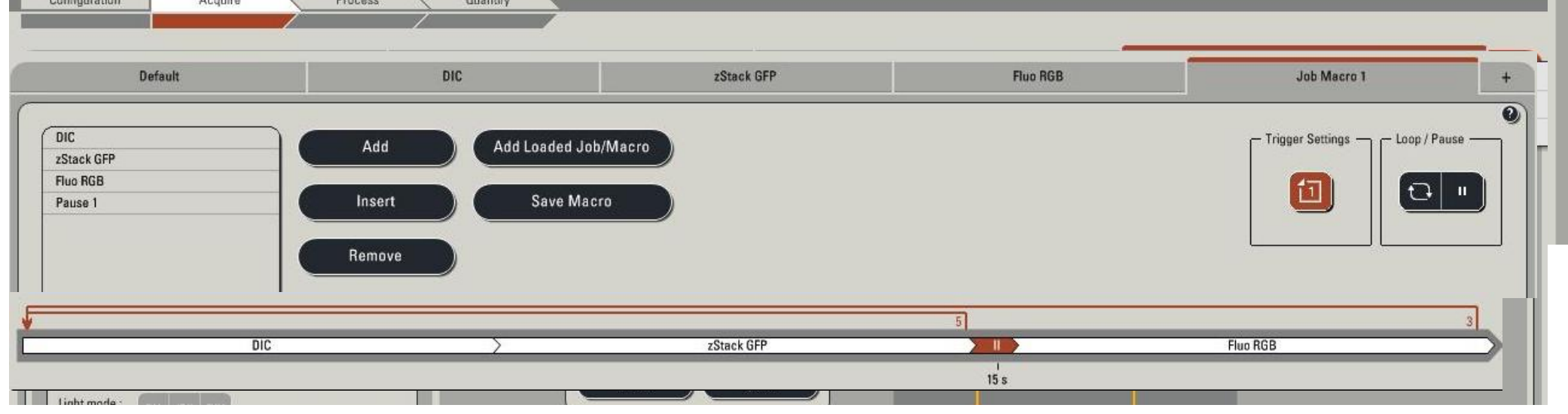

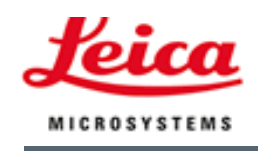

# Acquire Tile Scan:

- § Select Stage settings: Tile Scan
- § Select upper left and lower right position
- § Save individual images ?
- § Special stage settings ?
- § Start Acquisition
- § No Stitching: precision of the motor stage

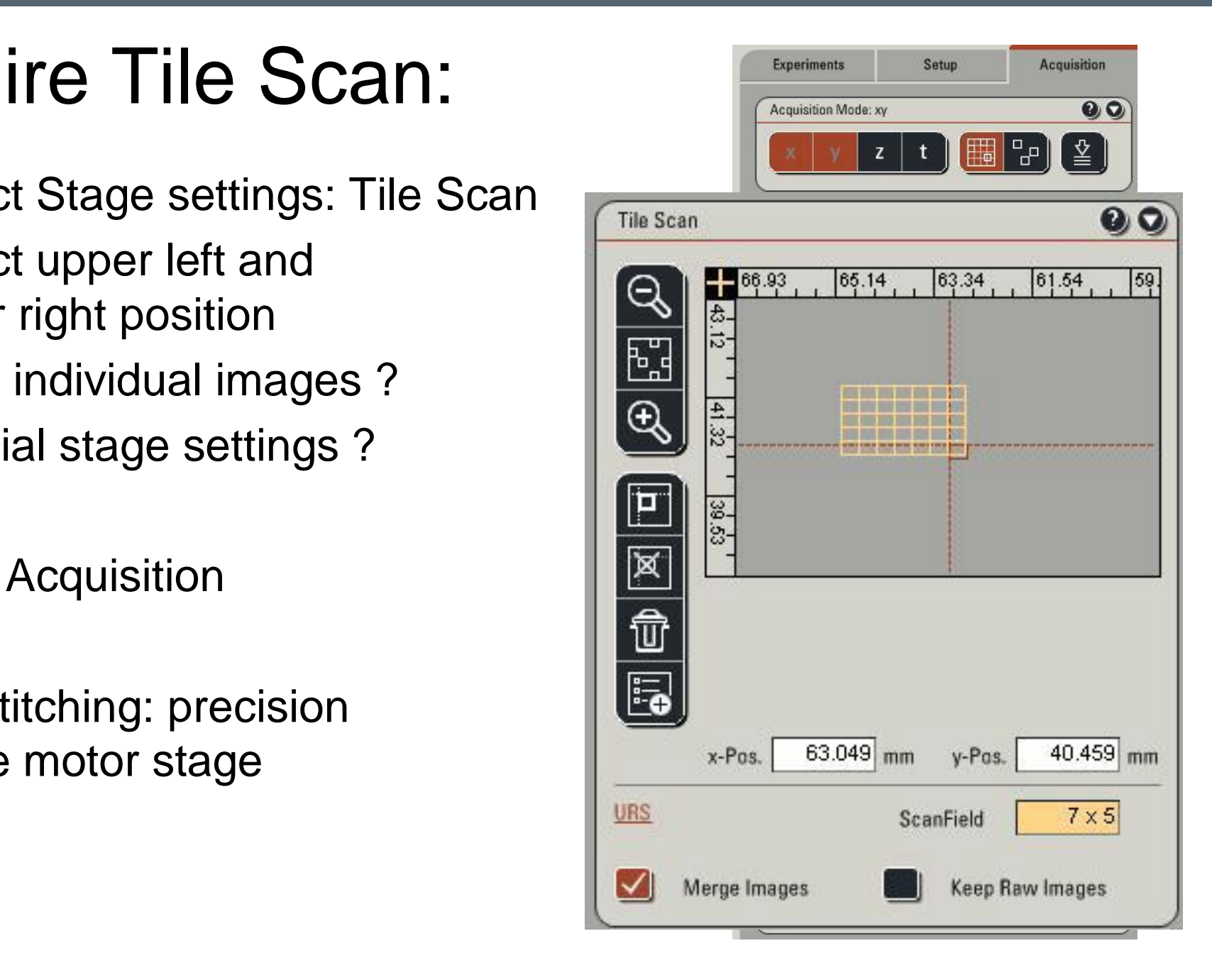

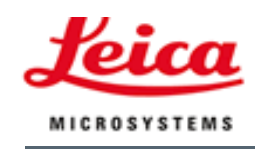

### Image Viewer: Gallery, Maximum Projection, sections

- § For complex experiments
- **§** Maximum Intensity Projection for z-Stacks and time lapse experiments
- § XZ- and YZ-Sections for visualization of z-stacks

- § Gallery
- § Rescaling of 16 bit
- § Autoscaling
- § Gamma value
- § Colour (LUT)

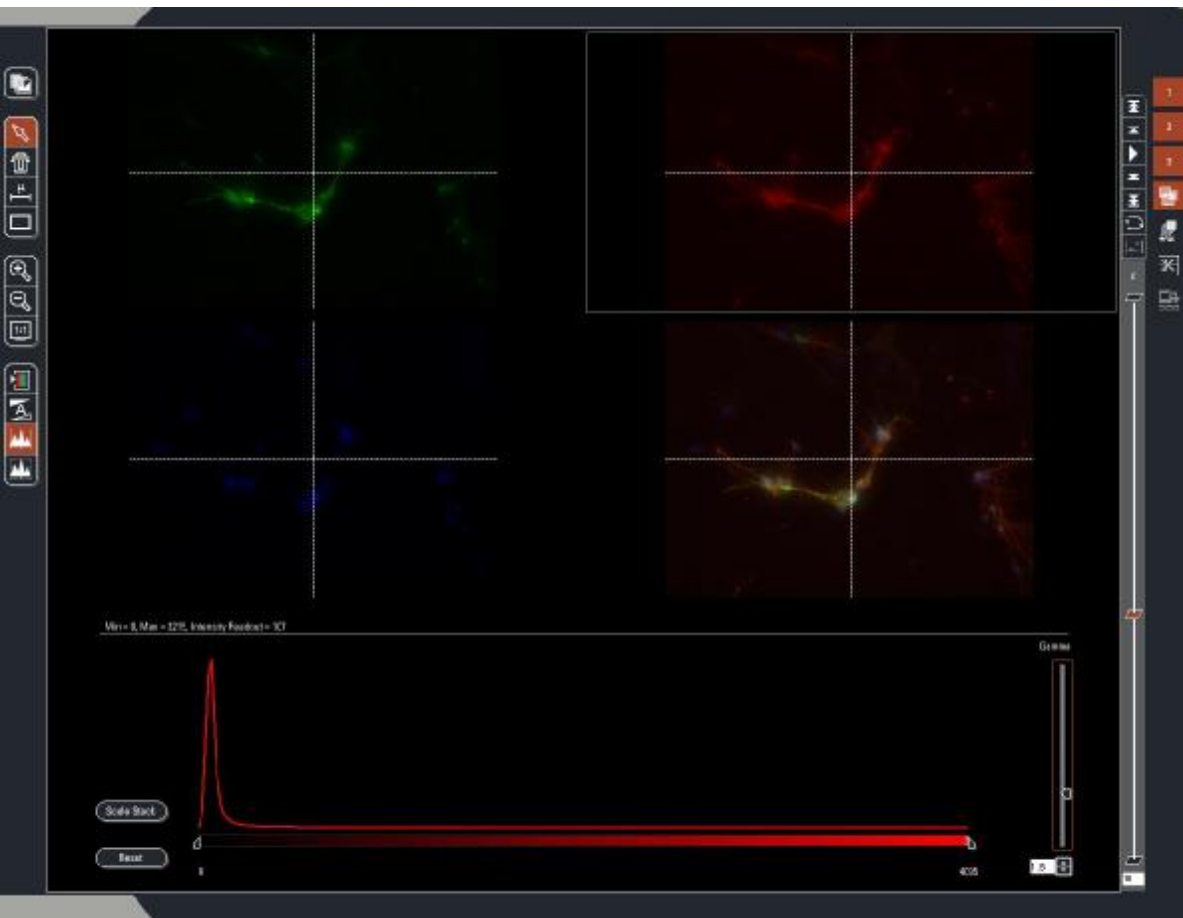

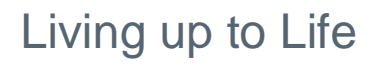

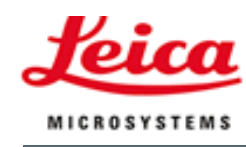

# Acquisition:

§ Save settings: each channel or each set of channels

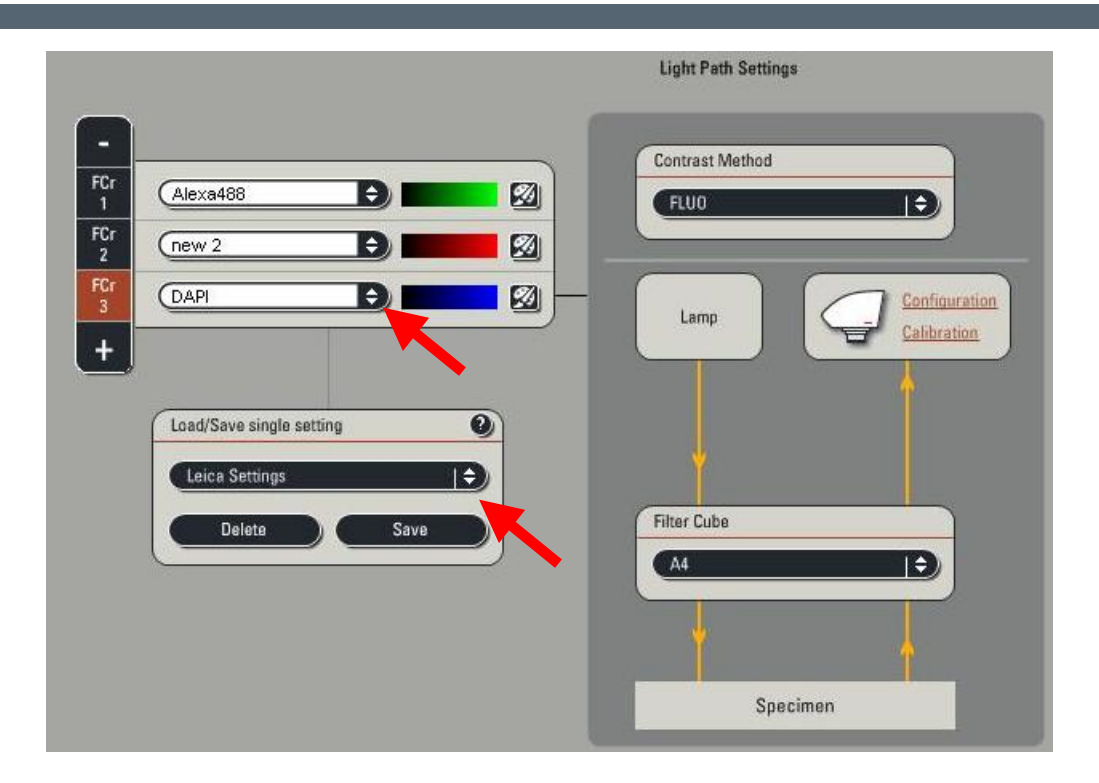

§ Camera settings: Binning and recommended gain (half maximum)

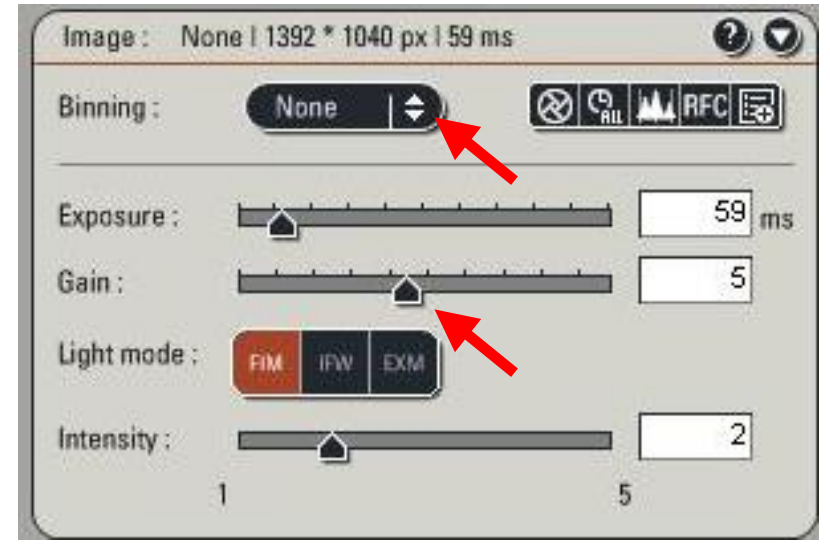

#### Living up to Life

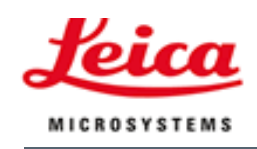

# Data Mangaement:

- § All image sets automatically in Data Container
- § Save "Experiments": LIF-format
- § LIF can be opened with LAS AF-lite (free of charge) on any PC-system
- § Moving data sets with Drag&Drop between experiments
- § Rename, Delete, Copy-Paste,.. With right mouse click

Karl-Heinz Koertje Leica Microsystems November 2008

§ Export TIF, JPEG, AVI

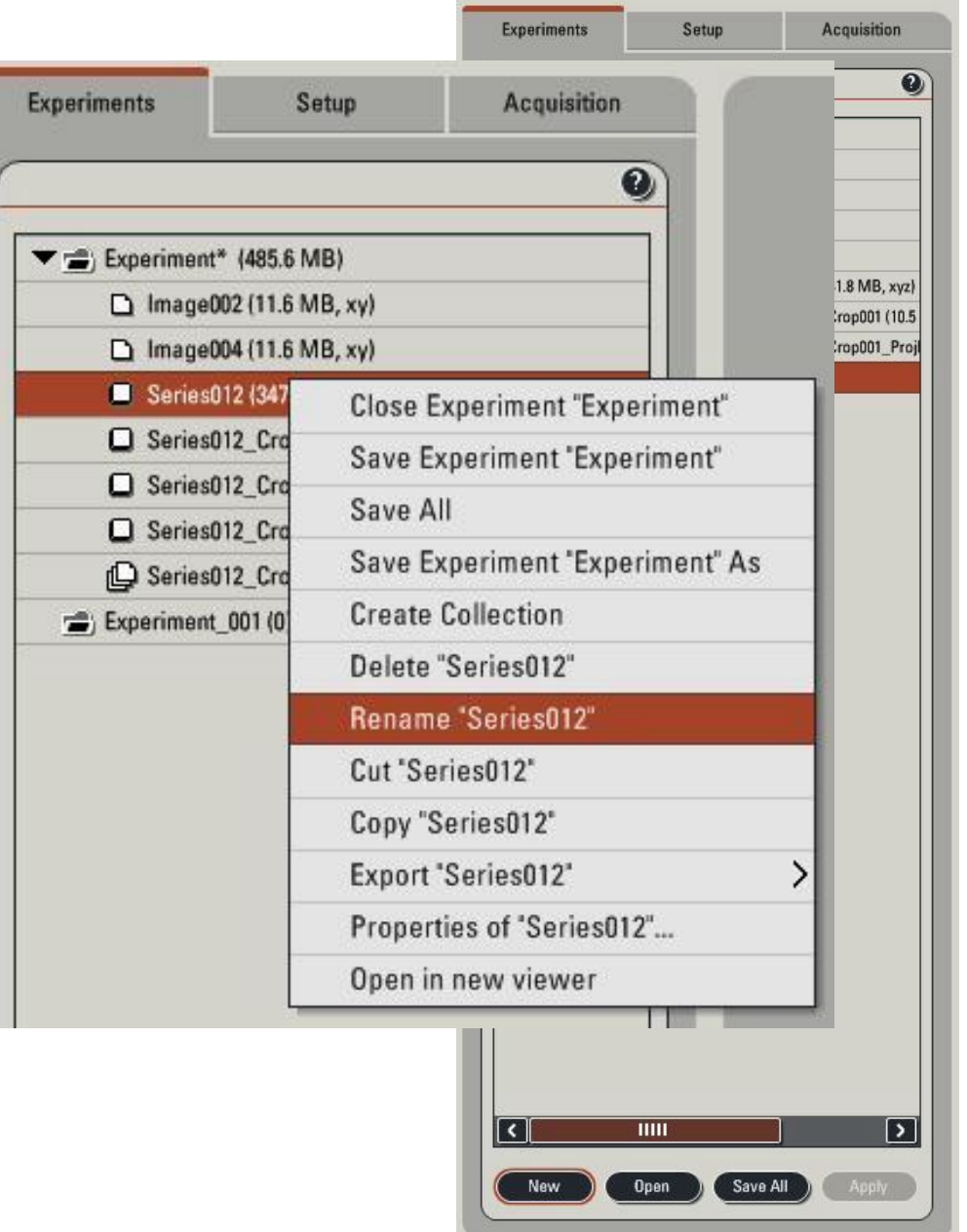

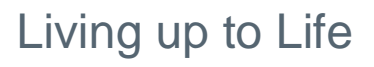

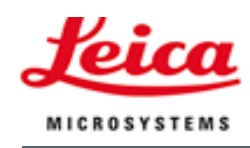

### Export:

- § Channel images or overlay
- § Export many data sets in 1 step

- § TIF: Raw images or as currently displayed in Image Viewer
- § Export annotations, Scale bar, Time Point,…
- § 1 file per image
- § AVI: select frame rate and compression

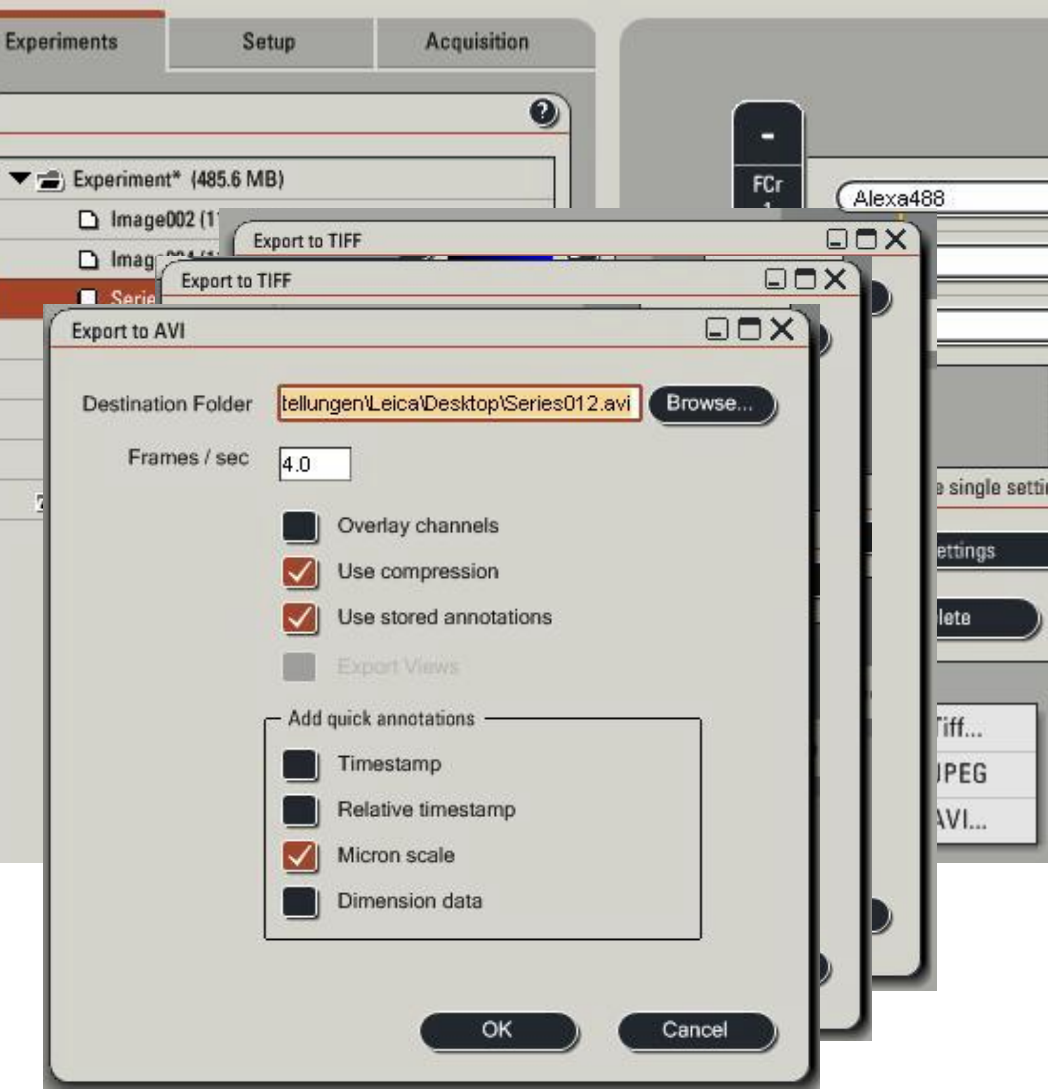

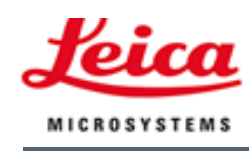

# Metadata:

- § All relevant microscope and camera settings are saved automatically
- § Metadata visible as "Properties" in the experiment list
- § Properties can be exported as XML
- § Metadata are exported automatically with channel images
- § Complete experiment can be reproduced with "Apply settings" in the "Properties"window

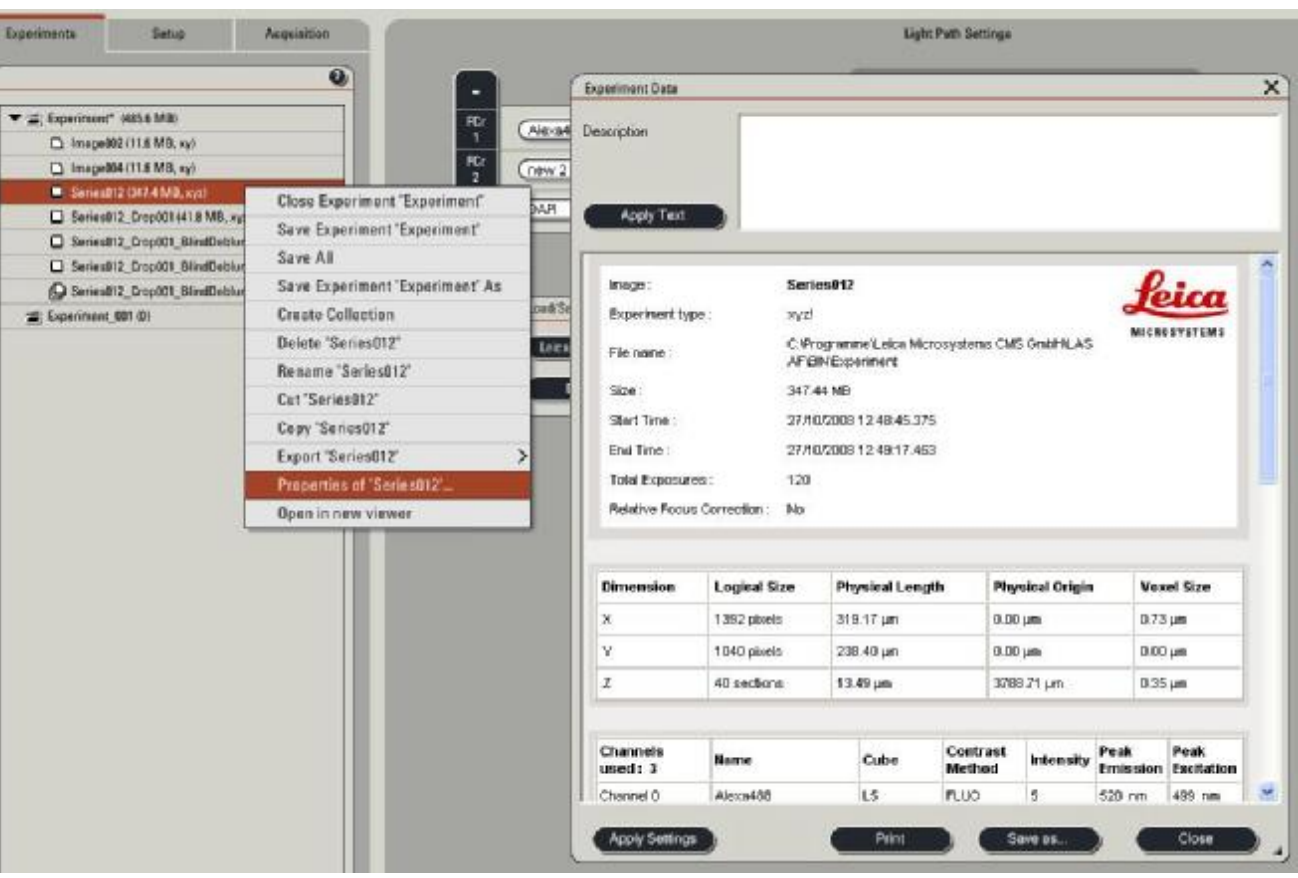

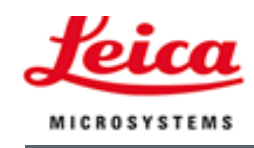

# How to make Life easy:

- § Copy successful image set into an "Experiment" called "My templates"
- § Each user can open this experiment, select the appropriate data set and go to "Properties – Apply settings"
- § Appropriate settings are available, adjust exposure time, objective lens, z-stack definition and start imaging
- § Keep a reasonable list in definition of Channels and **Settings**

#### Living up to Life

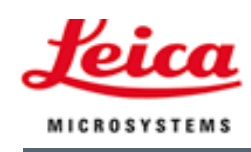

#### Process:

- § Crop: Select subsets (ROI, z-levels, time points, channels)
- § Merge: Glue together (channels, time points, z-positions, in X or in Y)
- § Combine: Arithmetics
- § Adjust Colours: Mixing the channels (also included in LASAF lite)

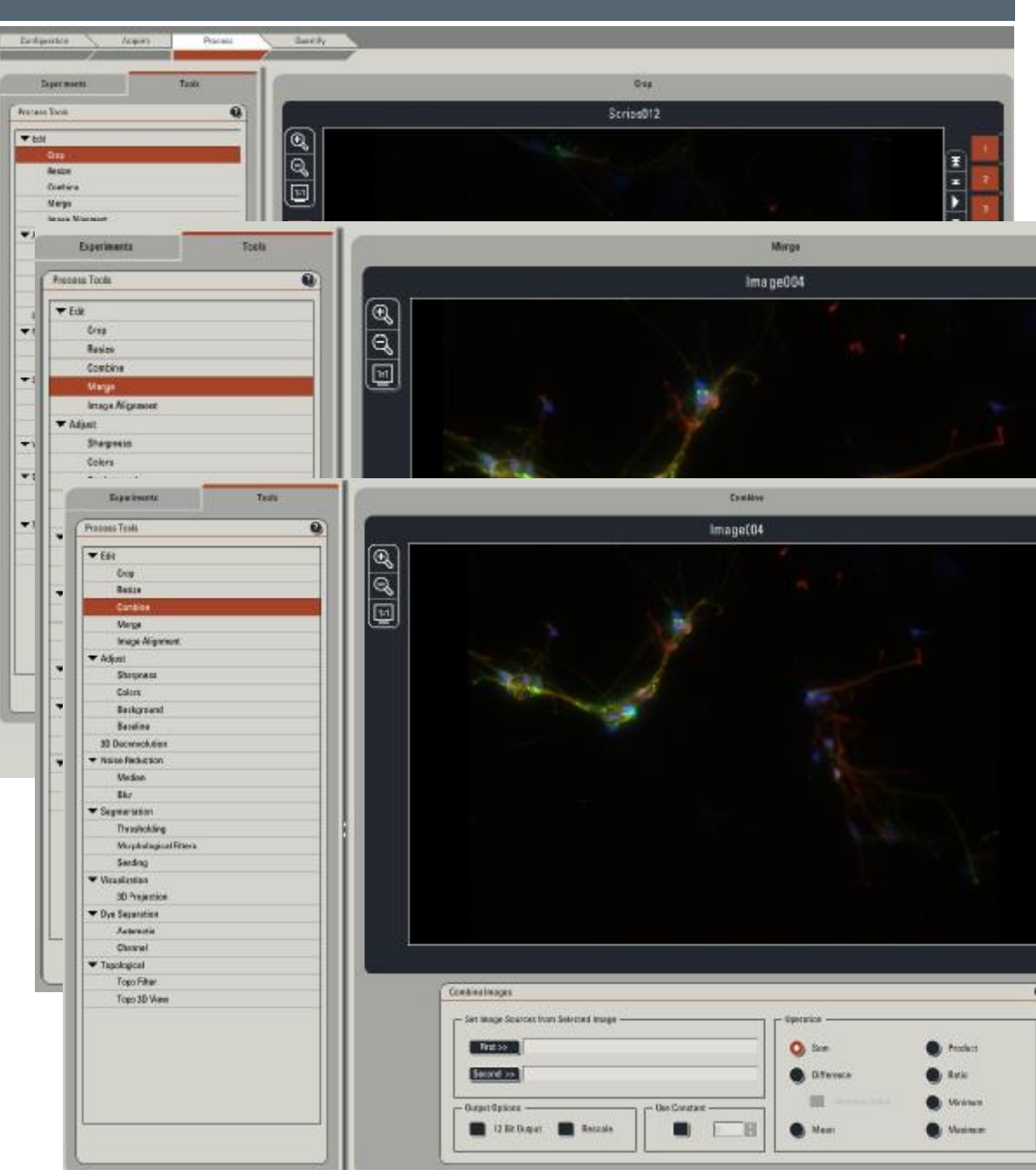

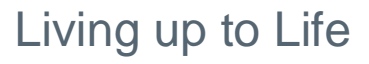

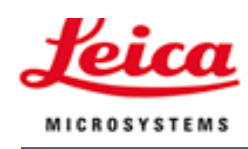

#### Process:

§ Adjust Colours: Mixing the channels (also included in LAS AF lite)

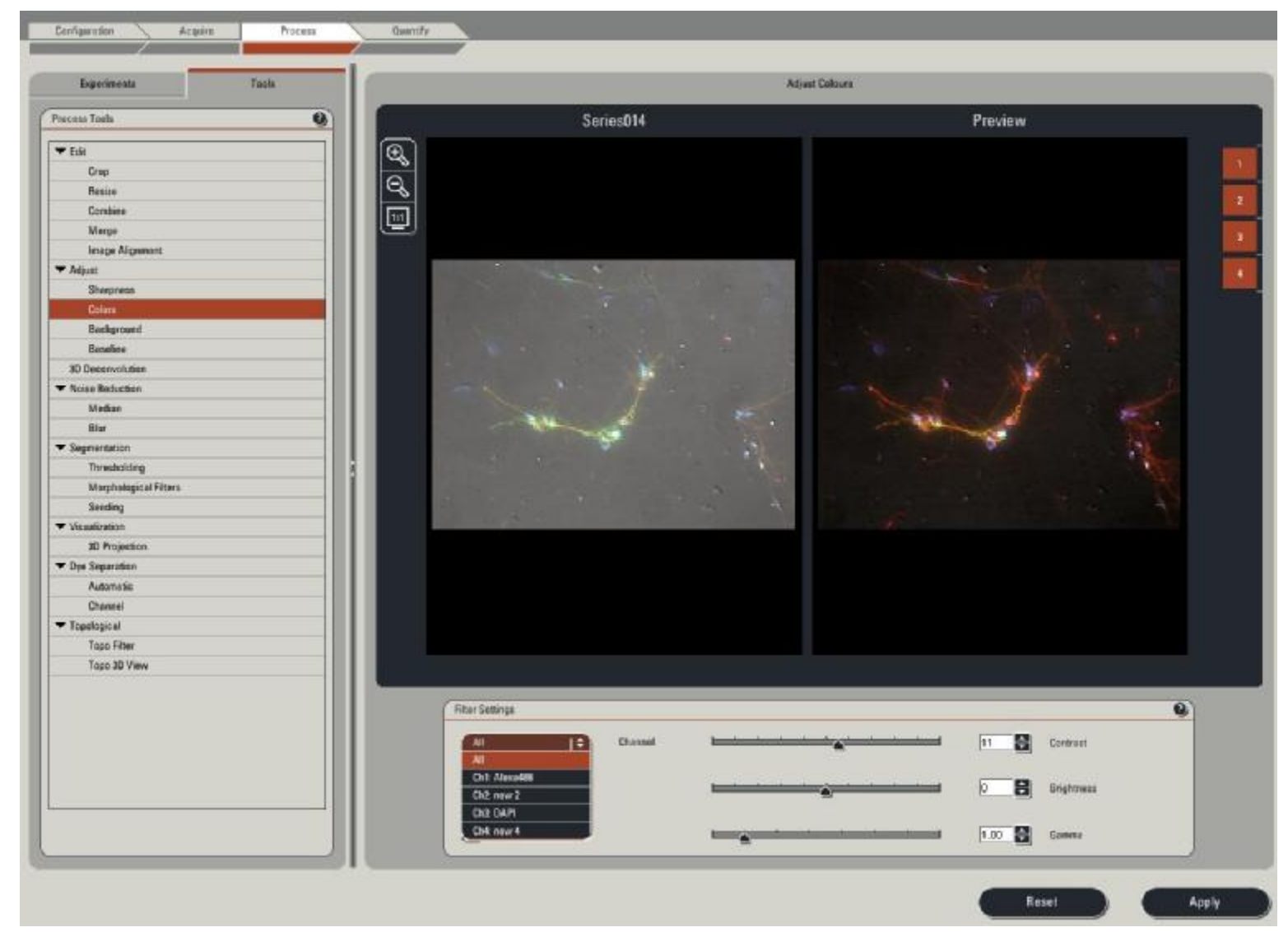

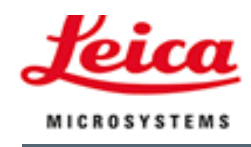

#### Process:

- § Noise reduction
- § Sharpness
- § Background subtraction
- $\S$

#### Optional:

- § Deconvolution
- § 3D Visualization
- § Dye Separation

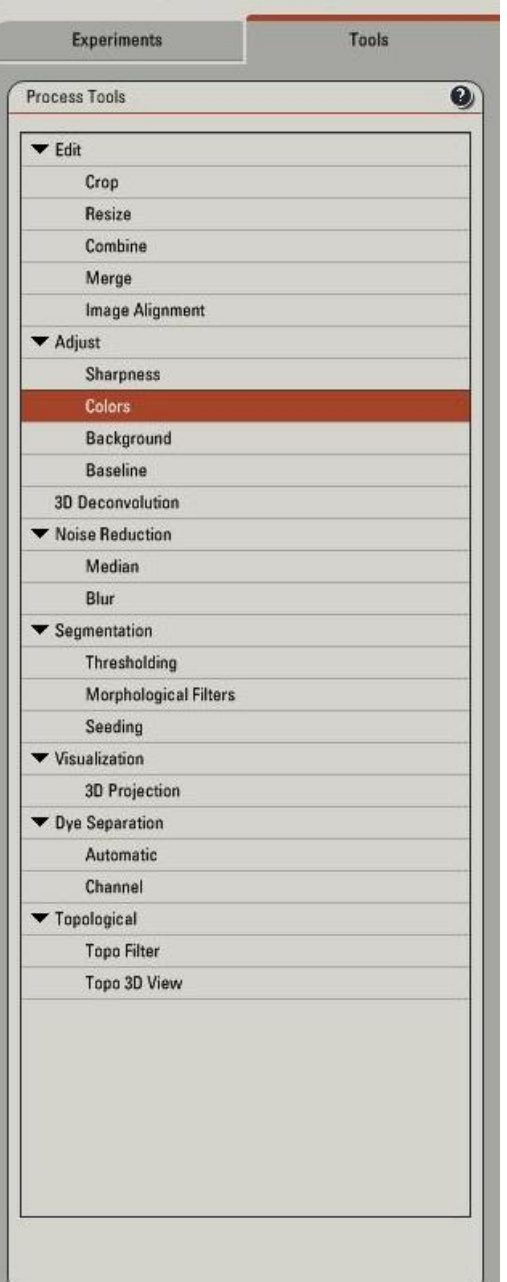

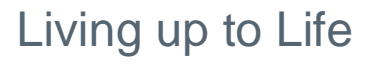

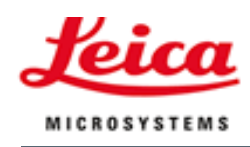

### Deconvolution:

- § All data automatically loaded
- § Recommendation: Blind, 5 iterations, deselect "fast"

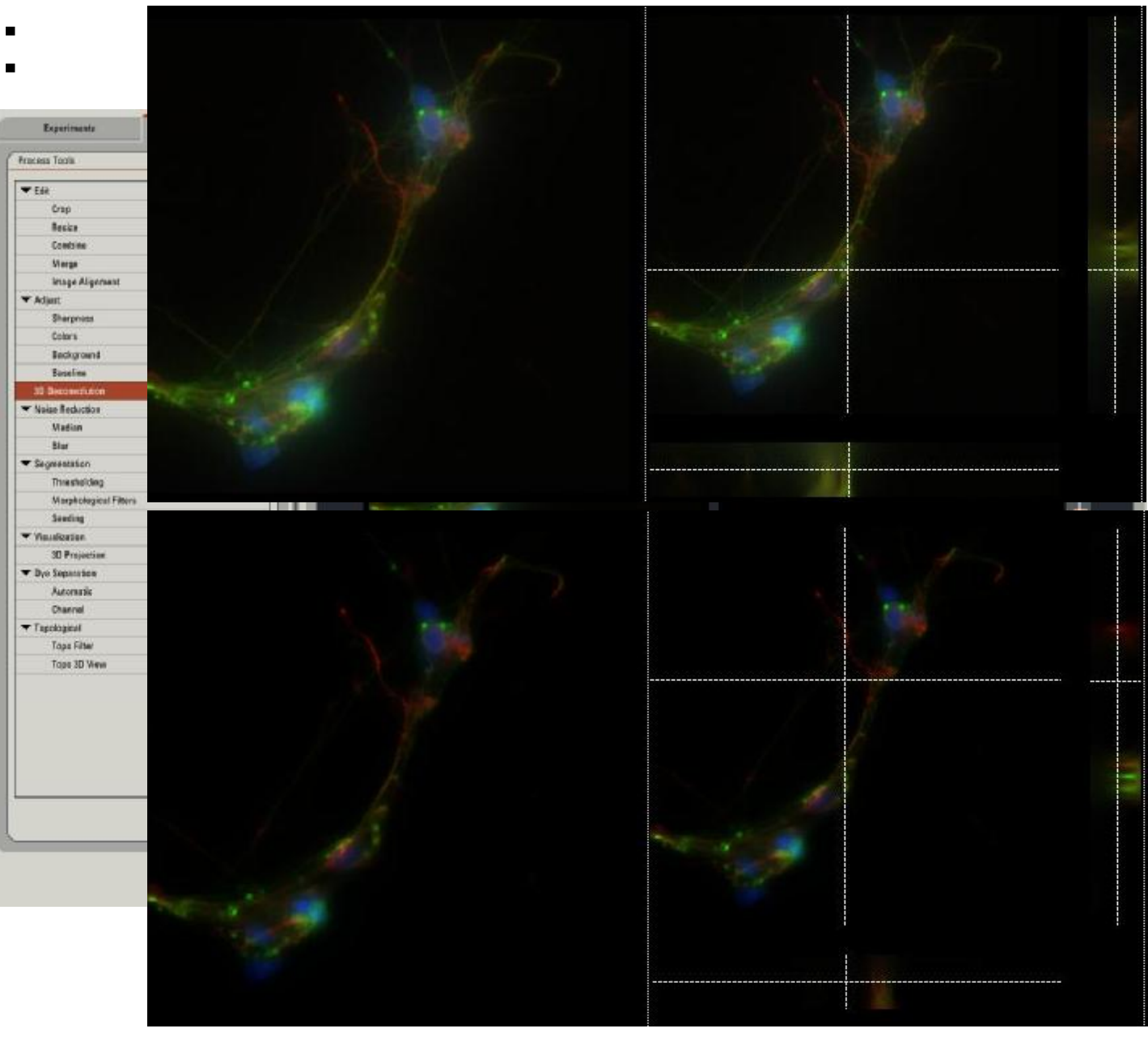

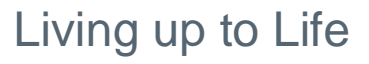

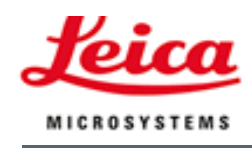

# 3D Visualization:

- § Create movies (tilting)
- § "colours" tool also for "projection series"

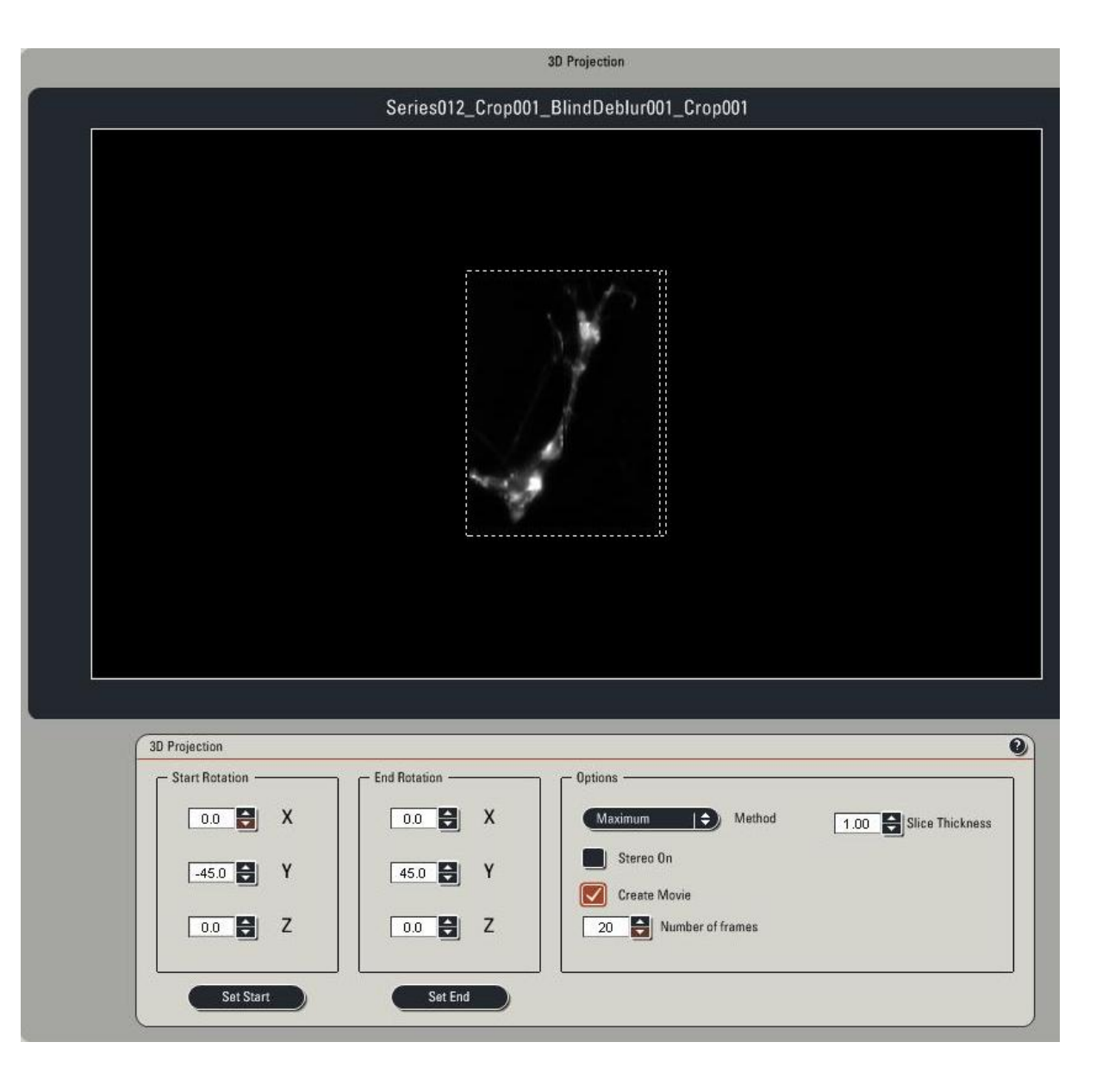

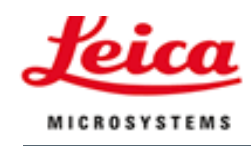

# Dye Separation:

- § Correction of Cross talk
- § Select areas of one fluorochrome only

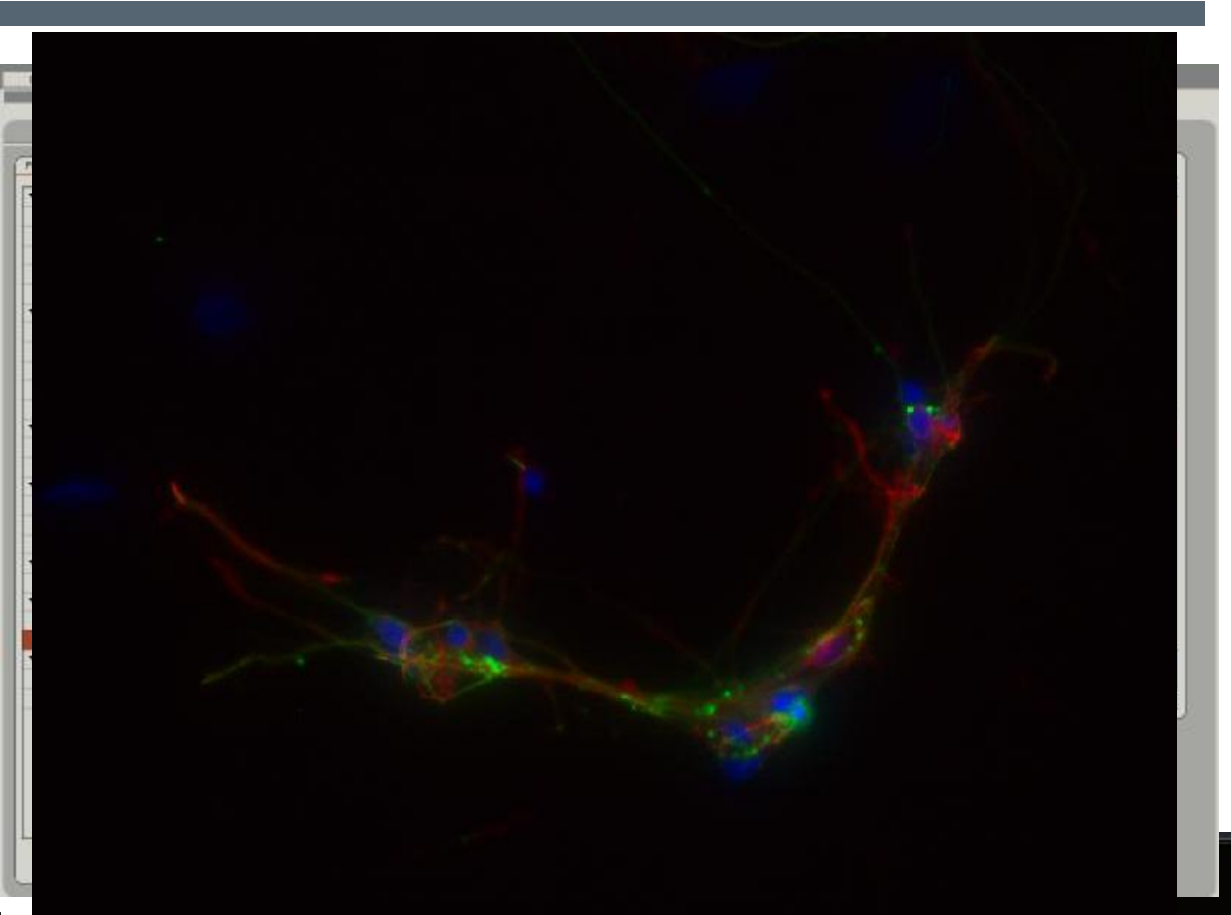

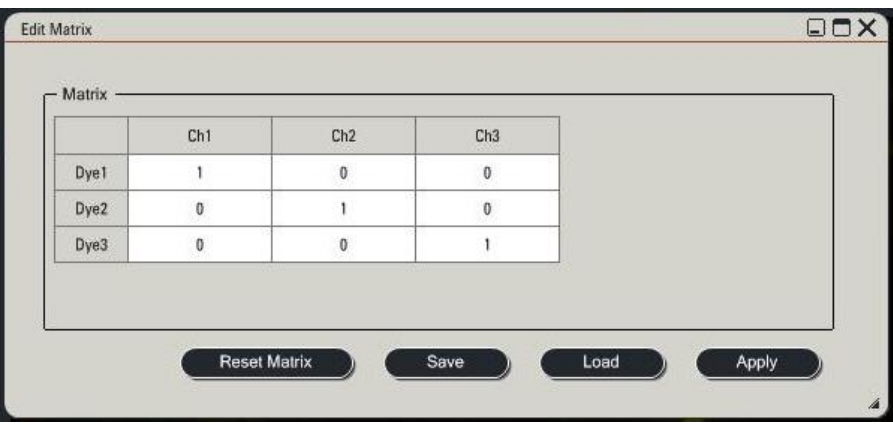

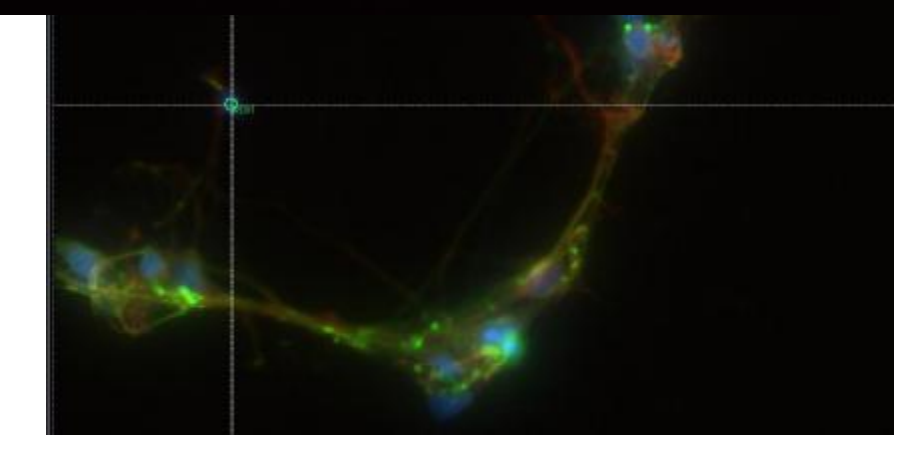

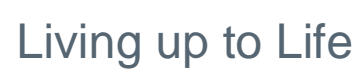

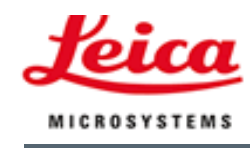

# Quantification:

- § Profiles
- § Areas
- § Measurement "live"
- § Export as images or as Excel
- § No automatic detection !

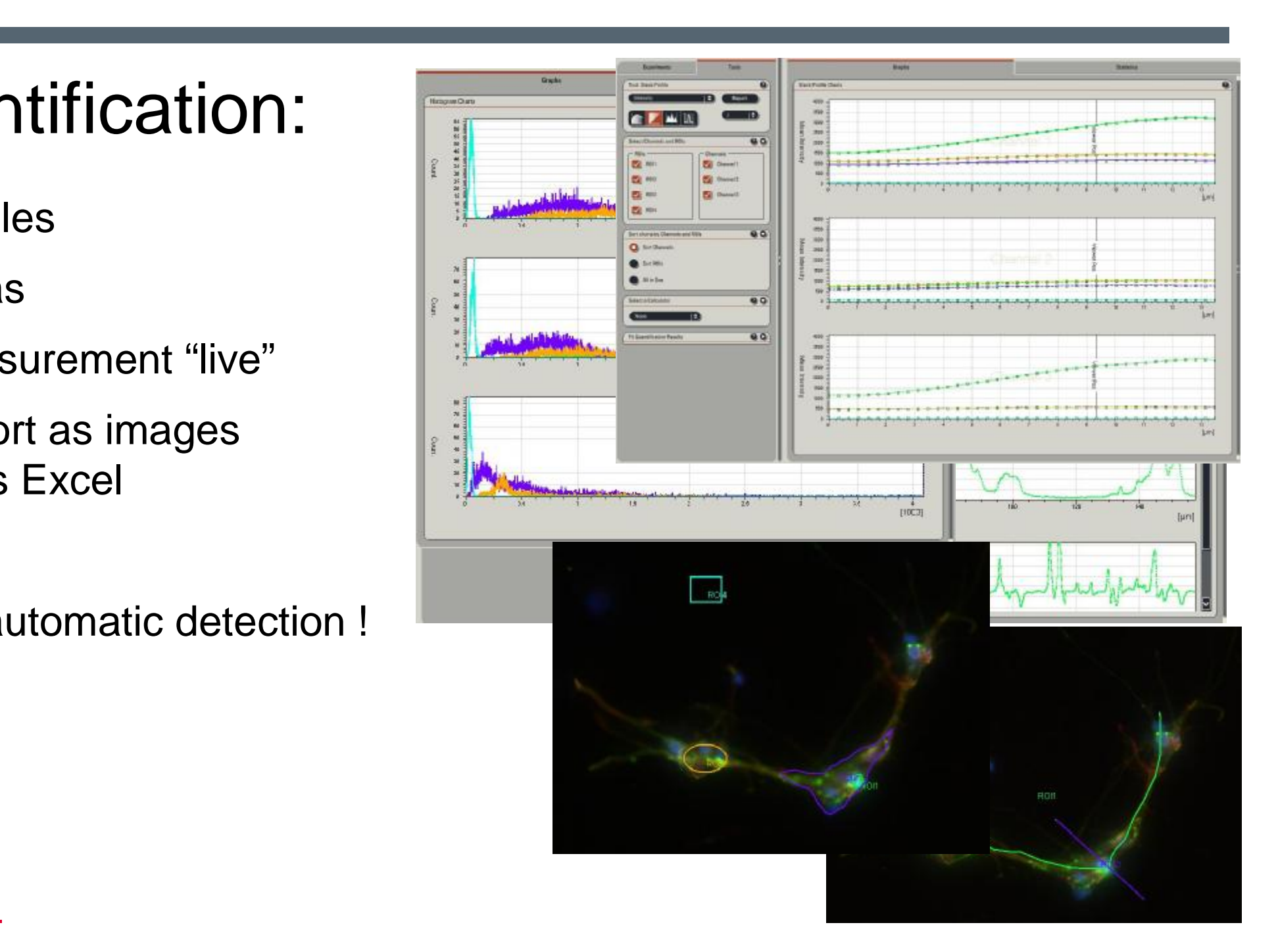